## **Ejercicio 1. Descargar el programa y los manuales de la pizarra digital OpenBoard desde http://openboard.ch**

Aunque no disponga de la tableta [Wacom Cintiq 16](https://www.wacom.com/es-us/discover/educate/interactive-classroom) instalada para la docencia simultánea en las secciones desdobladas en dos aulas, podrá entrenarse y familiarizarse con la herramienta OpenBoard. La aplicación OpenBoard es una pizarra digital, donde lo que se dibuja, anota y escribe (con el lápiz o con el ratón) aparece en los proyectores de las aulas espejo. Para dibujar en esta pizarra digital, si no dispone de lapicero tendrá que utilizar el ratón, pero el resto del funcionamiento de la aplicación es el mismo que en las aulas desdobladas.

Las aulas donde está instalado el sistema se denominan "aulas espejo" porque lo mismo que aparece en la tableta, en el proyector y en el ordenador es lo que aparece replicado en su aula espejo (todos estos dispositivos muestran la misma imagen).

Para descargar la aplicación de la pizarra digital, abra la página  $\circledA$  [http://openboard.ch](http://openboard.ch/)  $\circledP$  y navegue hasta la página de descarga [https://openboard.ch/download.html,](https://openboard.ch/download.html) donde encontrará el programa y los manuales (en la esquina superior derecha de la web puede cambiar el idioma). El icono del programa es el siguiente:

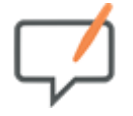

Los documentos de PowerPoint y Acrobat PDF se tienen que abrir con sus propios programas (no con OpenBoard).

Para marcar con un *puntero láser virtual* en **PowerPoint**, hay que tener pulsada la tecla [Ctrl] mientras se utiliza el lápiz de la tableta gráfica o se pulsa el botón del ratón. Para más información, véase *[https://support.microsoft.com/es-es/office/dibujar-en-diapositivas-durante-una-presentaci%C3%B3n-](https://support.microsoft.com/es-es/office/dibujar-en-diapositivas-durante-una-presentaci%C3%B3n-80a78a11-cb5d-4dfc-a1ad-a26e877da770)80a78a11-cb5d-4dfc-a1ad-a26e877da770*

Para marcar dentro de un fichero **PDF** abierto con **Adobe Acrobat**, se pueden utilizar las herramientas de comentario. Manteniendo pulsada la tecla **[Ctrl]** y, sin soltar, pulsando la tecla **[L]**se muestra a pantalla completa el documento PDF abierto con Acrobat. Manteniendo pulsada la tecla [Ctrl] y, sin soltar, moviendo la rueda del ratón se hace más grande o más pequeño el documento (ajusta el zoom).

Cuando está utilizando un navegador y pulsa la tecla **[F11]**, la página web se muestra a **pantalla completa** (la imagen proyectada queda más limpia). Para salir de pantalla completa, vuelva a pulsar la tecla **[F11]**.

Por cierto, la pizarra digital de [Gooogle se denomina JamBoard](https://jamboard.google.com/) y la de Microsoft se denomina WhiteBoard

 [. Ambas son gratuitas y se pueden utilizar independientemente o integradas con el resto de](https://www.microsoft.com/es-es/microsoft-365/microsoft-whiteboard/digital-whiteboard-app)

herramientas educativas.

**Nota: Si alguien termina pronto algún ejercicio, existe la posibilidad de practicar con Openboard en los antiguos ordenadores rugerizados (los que se llevaban a la feria de Muestras durante Pilares). Los portátiles tienen instalado el software OpenBoard y cuentan con pantalla táctil y lápiz (aunque tiene baja precisión, es suficiente para practicar).**

Volver a la página principal del curso «CUD - Evaluación On-Line 2019/20»

Última modificación: Monday, 12 de October de 2020, 12:53